# Adobe Illustrator CS2

的確な出力を行うための データ入稿の手引き

**この手引きは、Adobe Illustrator CS2 を使って作成された書類を、的確に効率よく出力して頂け るよう、書類作成時およびデータ入校時の重要なポイントを中心に解説しています。本手引き に沿って作業をしていただくことで、出力時の無用なトラブルを防ぎ、より的確な出力が可能 となります。なお、出力する環境によっては、本手引きに記載してある事が必ずしも当てはま らない場合があります。そのような場合には、事前に出力・印刷会社とご相談ください。**

### データ作成から入稿までのワークフロー

Adobe Illustrator CS2では、幅広い出力のニーズに合うように、さまざまなファイル形式がサポートされています。データ入稿に適した出 力形式は、Adobe Illustrator書類、PDF/X\*およびIllustrator EPSです。いずれの入稿形態でも「データ作成」から「データのチェック」までは、 共通のワークフローになります。その後、データを保存する際にAdobe Illustrator書類(ネイティブ書類)、EPS、PDF/Xの形式を指定しま す。PDF/Xで入稿する場合はAdobe Acrobat 7.0 Professionalで「検証」の作業を行い、入稿データを作成します。

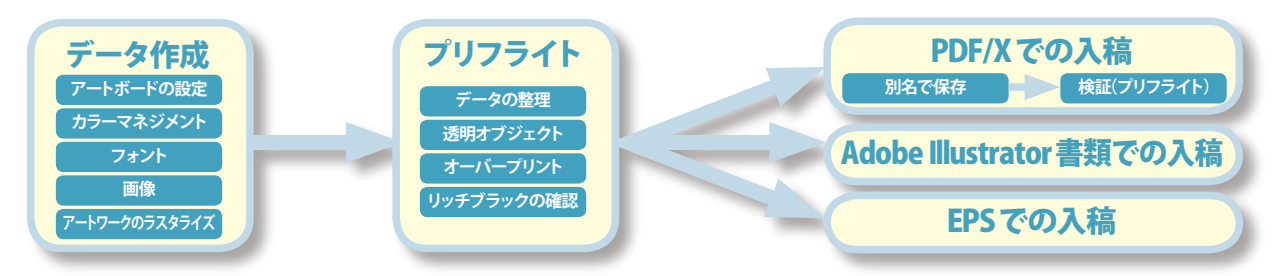

### Adobe Illustrator CS2 での入稿の形態と特色

入稿の形態は、出力側の環境などやデータの制作状況に併せて決めることができます。相手側の環境が把握できる場合には通常のAdobe Illustratorファイル、相手の環境にとらわれることなく入稿したい場合は、汎用性の高いPDF/Xをお勧めします。EPSで入稿をする必要が ある場合には、事前に出力・印刷会社などに入稿方法を確認してください。

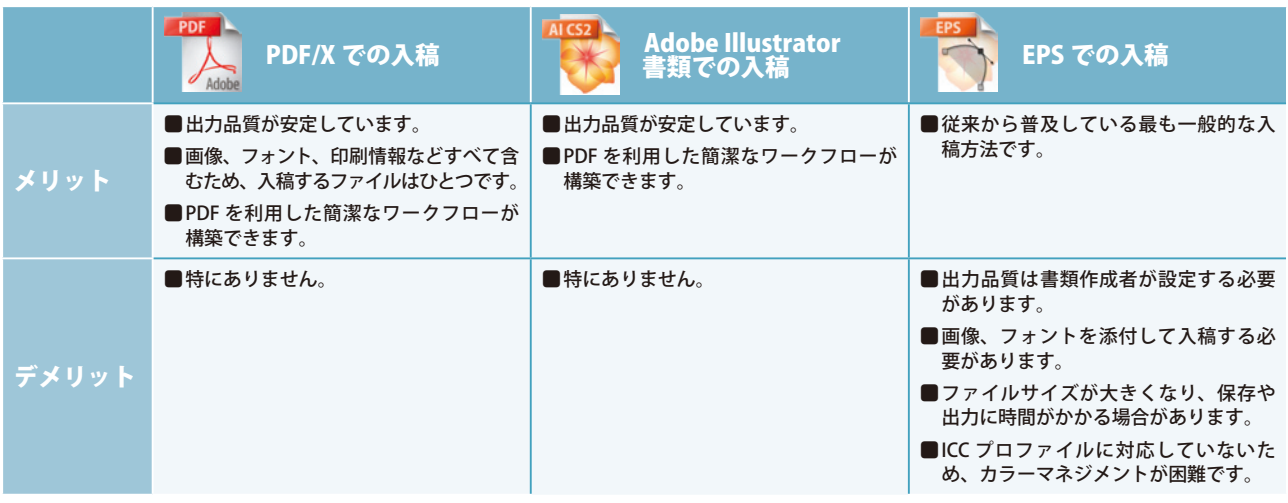

#### PDF/Xの規格

PDF/X は、印刷用データとしての ISO(国際標準化機構)の規格で、PDF の運用上のガイドラインを示しています。PDF/X は PDF 上で、 印刷上のトラブルの原因となるカラー、フォントなどの諸設定の運用を制限し、円滑な印刷工程を実現するものです。ISOの規格<br>としてのPDF/Xには、PDF/X-1a:2001とPDF/X-3:2002があります。PDF/X-1aは、特定の出力デバイスで使用されるCMYKおよび特<br>色のワークフローをサポートするものです。PDF/X-3は、Labなどのデバイスに依存しないカラーを利用したワークフローをサポー トするものです。本手引きでは、一般的な PDF/X-1a について説明しています。

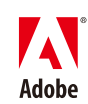

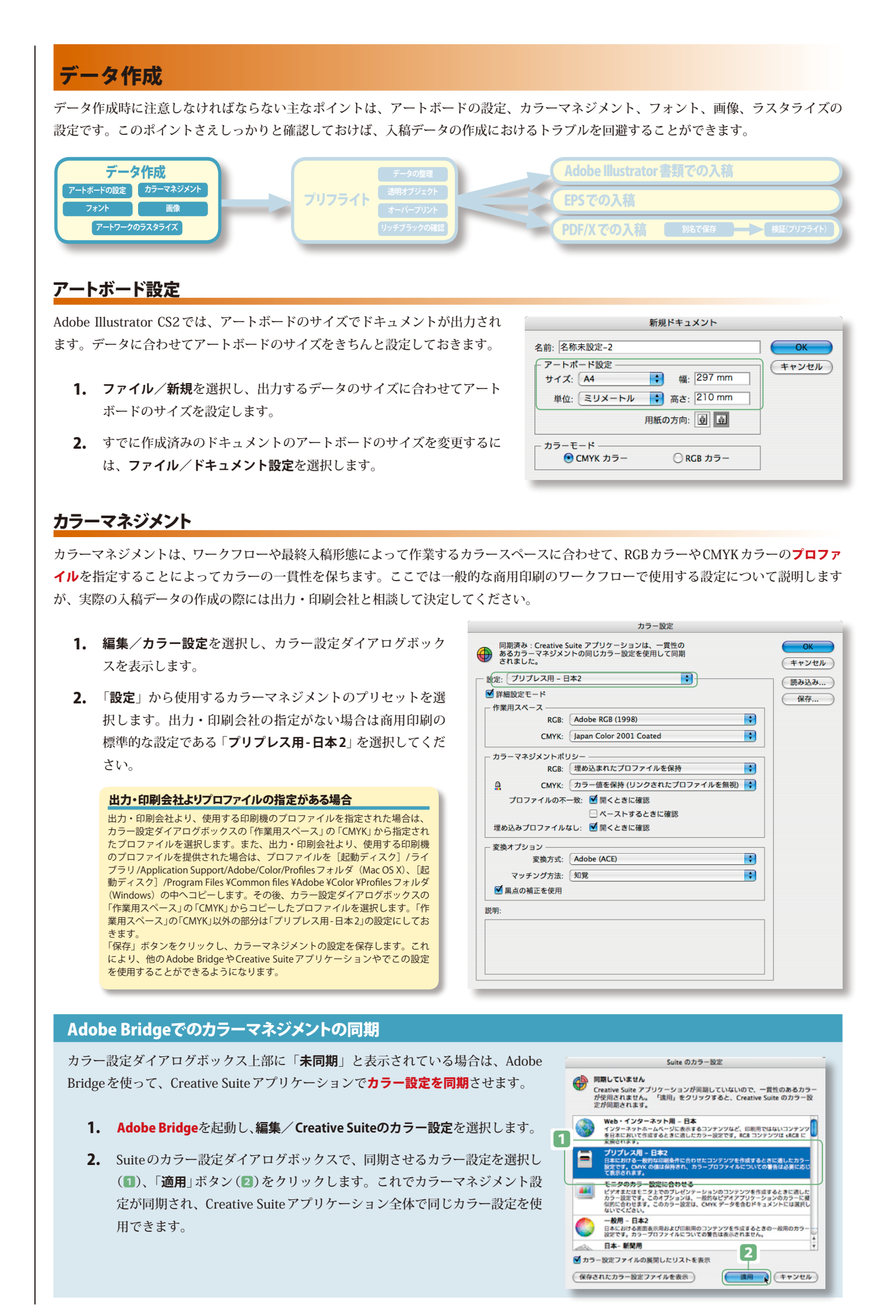

### フォント

商用印刷用のデータを制作する場合は、高解像度の出力に適したフォントを使用します。高解像度の出力に適しているのは、OpenType、 CID、欧文Type Iフォントなどです。TrueTypeフォントなどを使用したい場合は、出力・印刷会社にあらかじめご相談ください。 使用しているフォントを確認するには、フォント検索を利用します。

- **書式/フォント検索**を選択し、使用中のフォント 1. を確認します(1)。
- 出力先の機器で、書類に使用したフォントが出力 2. 可能かどうかを確認します。TrueTypeフォントな ど商用印刷に適していないフォントなどは置き換 えるか、アウトライン化します。
- **3. フォント名が<>(2)**で囲まれて表示されている フォントは、システムにないフォントです。フォ ントをシステムにインストールするか、別のフォ ントに置き換えます。
- **4.** 置き換えたフォントは、ドキュメント上でレイア ウトを確認してください。

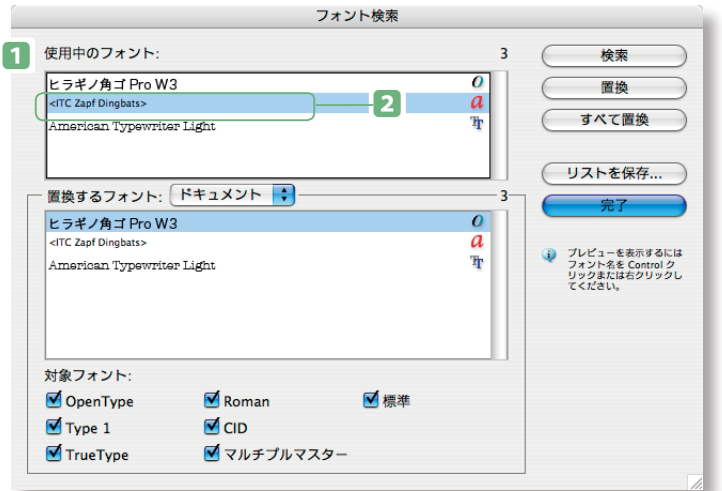

#### 画像

Illustrator にはさまざまなファイル形式のグラフィックを配置することができます。高品質での出力には、PSD(Photoshop)、TIFF、 EPS、AI(Illustratorのネイティブ形式)、PDFのファイルを配置するようにしてください。ただし、EPSについてはカラーマネジメントが できない形式ですので注意が必要です。配置されている画像の確認には、リンクパレット利用します。

- **ウィンドウ/リンク**を選択して、**リンクパレッ** 1. **ト**を表示し、画像を確認します(1)。
- **変更されたリンクアイコン**(2)が表示されて 2. いる項目はリンク画像が未更新であることを 示しています。パレットメニューから「**リンク の更新**」(3)を選択してリンクを更新します。
- **無効なリンクアイコン**(4)が表示されている 3. 項目はグラフィックファイルが読み込み元の 場所に見つからないことを示しています。項 目を選択し、パレットメニューから「**リンク を再設定**」(5)を選択してリンクを設定しな おします。

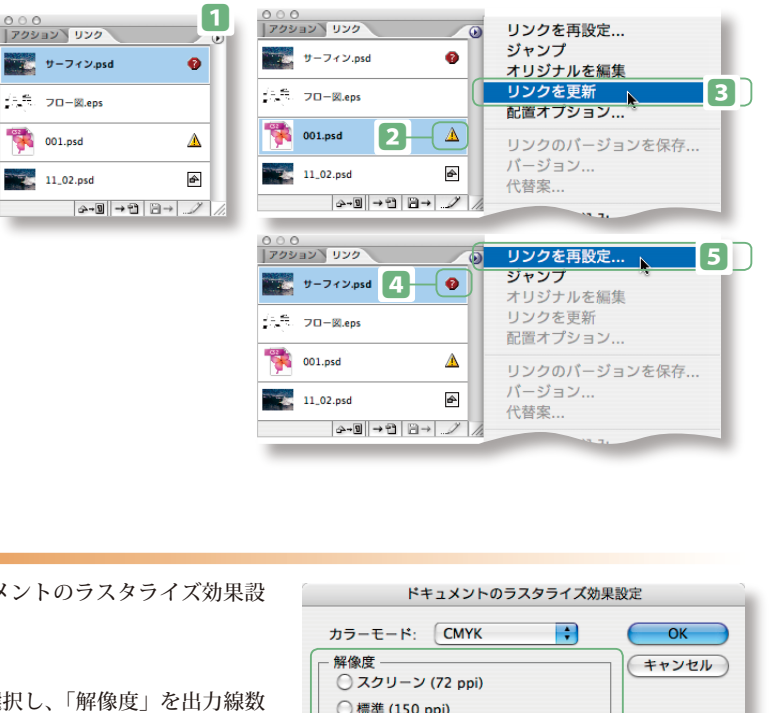

### アートワークのラスタライズ

アートワークにラスタライズ効果を加えた場合、ドキュメントのラスタライズ効果設 定の解像度を指定しておきます。

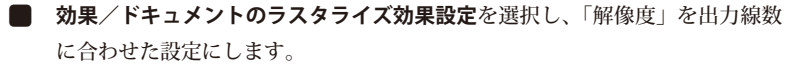

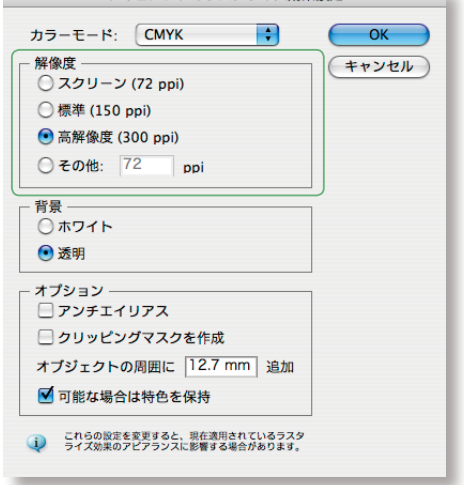

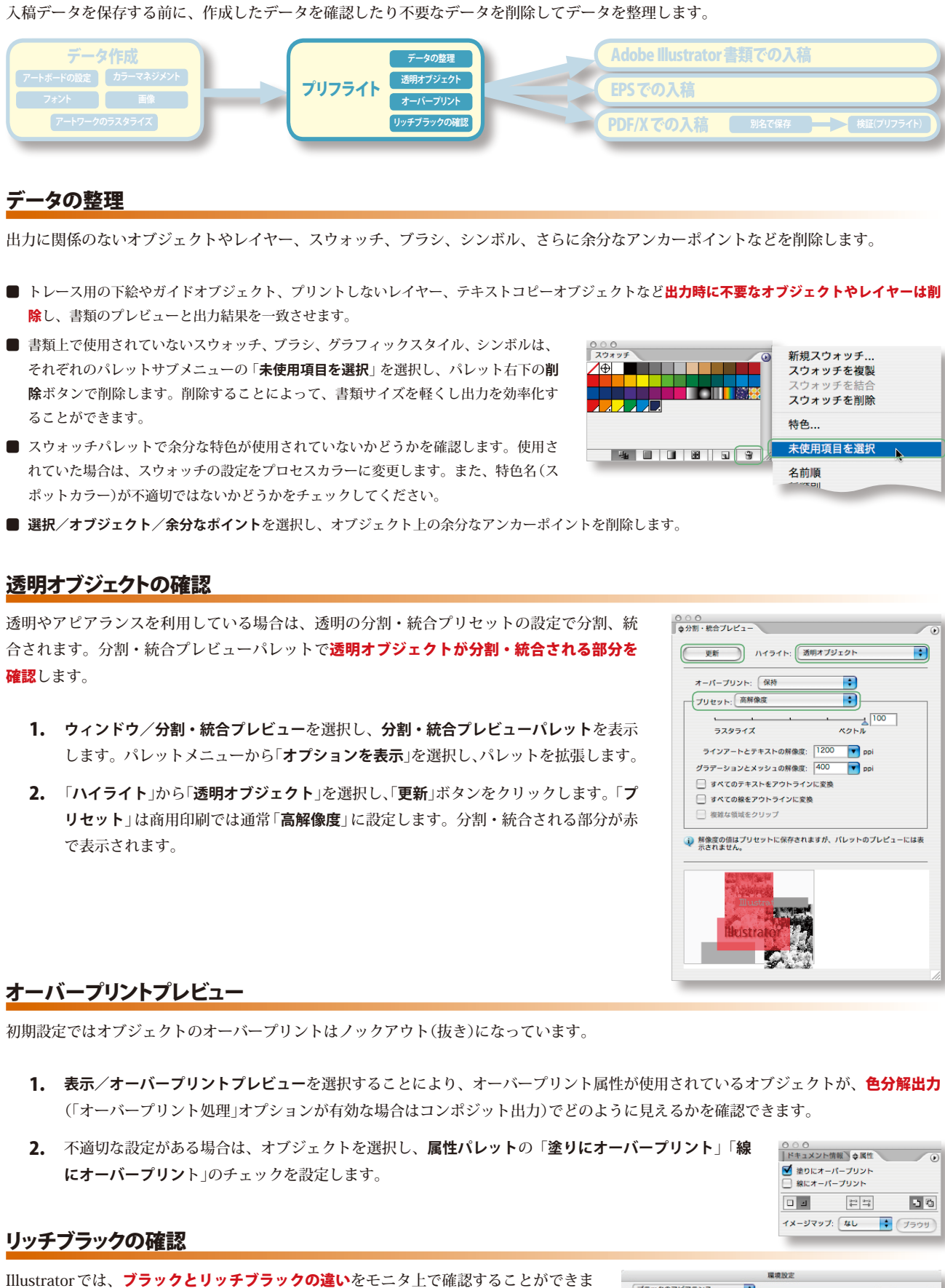

す。**環境設定**ダイアログボックスのブラックのアピアランスを選択し、「**ブラックを正 確に表示**」を選択します。

プリフライト –– 入稿データの確認

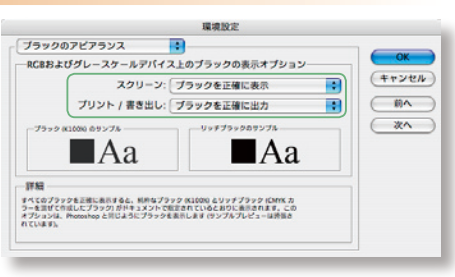

### Adobe Illustrator 書類での入稿

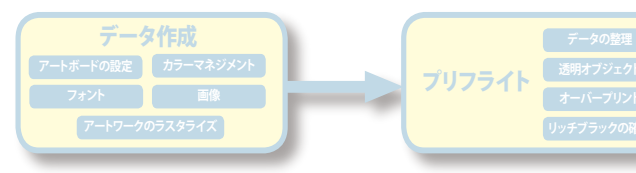

- **ファイル/保存**を選択し、作成したデータを Illustrator 書類として保存 1. しておきます。
- **ファイル/別名で保存**、あるいは**複製で保存**を選択します。 2.
- **別名で保存**ダイアログボックスで、ファイル名と保存場所を指定し、 3. 「**フォーマット**」から「Adobe Illustrator 書類」(1)を選択し、「**保存**」ボタ ン(2)をクリックします。
- **Illustratorオプション**ダイアログボックスが表示されます。**バージョン**(3) 4. は基本的には変更しないようにします。他のバージョンで保存する場合は 本冊子の8ページを参照してください。
- フォントのサブセットは「**100%**」(4)に設定します。「**オプション**」(5)は 5. すべて選択してください。

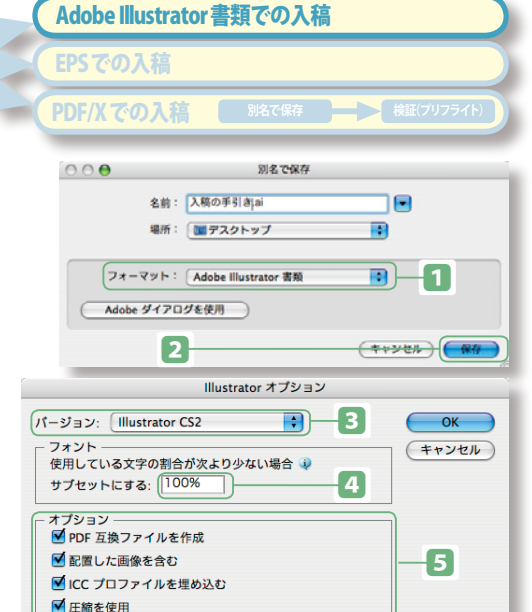

### EPS での入稿

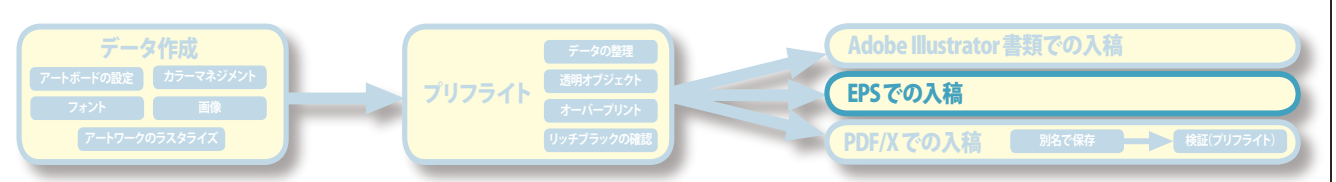

- **ファイル/保存**を選択し、作成したデータをIllustrator書類として保存しておきます。 1.
- **ファイル/別名で保存**、あるいは**複製で保存**を選択します。 2.
- **別名で保存**ダイアログボックスで、ファイル名と保存場所を指定し、 3. 「**フォーマット**」から「**Illustrator EPS (eps)**」を選択し、「**保存**」ボタン をクリックします。
- **EPS オプション**ダイアログが表示されます。バージョン(1)は基本的 4. には変更しないようにします。
- 「**透明**」では、「オーバープリント」を「**保持**」(2)、「設定」を「**高解像度**」 5. (3)にします。透明設定については事前に出力・印刷会社と相談を してください。
- **6.** 「<mark>他のアプリケーション用にフォントを埋め込む</mark>」(4)を選択します。
- 「オプション」では、配置した画像がある場合は必ず「**配置した画像を** 7. **含む**」(5)をチェックします。「**AdobePostScript**」(6)は出力する機 器にあわせて設定します。わからない場合は「**レベル2**」に設定します。 そのほかのオプションは、初期設定のままでかまいません。

#### FPS オプション 「パージョン: | Illustrator CS2 EPS  $\overline{\mathbf{P}}$ 1 プレビュ (キャンセル) 形式: Macintosh (8-bit カラー) ◎透明 ◎ 不透明 深明-2 オーバープリント: 保持 設定 高解像度  $\bigoplus$   $\bigoplus$   $\bigopl$ <u>[ 3]</u> 4 5 ■サムネールを作成 ■ CMYK PostScript を RGB ファイルに含む □ コンパチブルグラデーション&グラデーションメッシュプリント ■ プリンタの初期設定値を使用  $\vdash$  6 Adobe PostScript: [ LAN 2 | + 警告 ーーー<br>- 「』 埋め込みできるのは適切な許可が与えられたフォントのみです 3 透明部分が含まれる範囲のオーバープリントは保持されません 分割·統合を要するアートワークがドキュメントに含まれています

#### Adobe Illustrator書類/EPSでの入稿時のポイント

- 作成したバージョンを確認します。Mac OS Xでは、ファインダ上で書類の 「情報を見る」 コマンドを利用します。バージョンの項目で、ファイ ルの互換形式と作成したIllustratorのバージョンが確認できます。Windowsでは、書類アイコンを右クリックし、書類の「プロパティ」を表示し、 プロパティダイアログのInformationタブで確認します。
- 配置画像をすべて添付します。\*
- 使用フォントについて明記します。コピーが許諾されている欧文フォントは添付します。\*
- 書類情報のデータをプリントアウトして添付します。ドキュメント情報パレットのサブメニューの「選択内容のみ」のチェックをはずして、サブ メニューから「**保存**」を選択してテキストファイルを書き出します。
- \* 出力・印刷会社の対応によっては添付が不要の場合があります。あらかじめ、出力・印刷会社と相談してください。

### PDF/X-1a での入稿

出力側と制作側のフォント環境、オペレーティングシステムやアプリケーションのバージョンが異なる場合でも、汎用性が高いPDF/Xな ら、入稿データとして利用することができます。Illustrator CS2には、PDF/Xのデータを作成するための書き出しプリセットが用意されて います。なお、PDF/Xには、CMYKおよび特色をサポートしているPDF/X-1aと、Labなどのデバイスに依存しないカラーの利用が可能な PDF/X-3規格がありますが、ここでは、一般的なPDF/X-1aについて説明します。

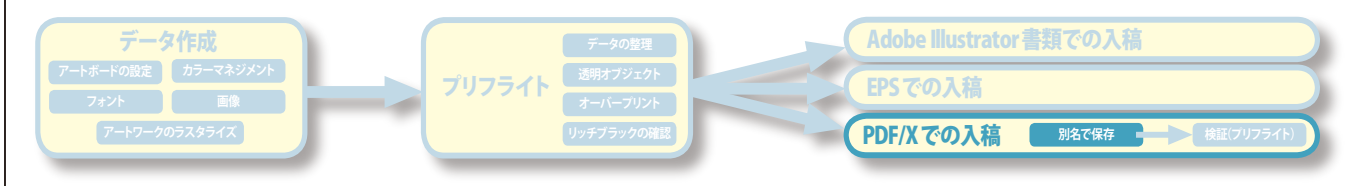

 $000$ 

別名で保存

16

全前: 入稿データ.pdf

#### PDF/X-1aファイルの作成

- **1. ファイル/保存**を選択し、作成したデータを Illustrator書類として保存しておきます。
- **ファイル/別名で保存**、あるいは**複製で保存**を選 2. 択します。
- **3. 別名で保存**ダイアログボックスで、ファイル名と保 存場所(1)を指定し、「**フォーマット**」から「Adobe PDF(pdf)」(2)を選択し、「**保存**」(3)ボタンをク リックします。
- **4. Adobe PDF を保存**ダイアログボックスが表示 されます。「**Adobe PDF プリセット**」から「**PDF/ X-1a:2001(日本)**」(4)を選択します。「**準拠する 規格**」が「**PDF/X-1a:2001**」(5)になっていることを 確認してください。
- 必要に応じて、**トンボと裁ち落としパネル**(6)でト 5. ンボや裁ち落とし領域を設定します。このパネルの 設定は、書き出した PDF ファイルをどのように面 付けして印刷するか(後工程)によって変わるため、 出力・印刷会社のオプション設定になります。出力・ 印刷会社に問い合わせてから設定してください。
- 基本的には、そのほかのパネルは設定を変更する 6. 必要はありません。変更する必要が生じた場合は、 出力・印刷会社に相談のうえ、必要に応じて設定 します。詳しくは、オンラインヘルプを参照して ください。
- **7.** 設定が終了したら、「**PDF を保存**」ボタン (<mark>7</mark>) をク リックします。これで PDF/ X -1a ファイルが作成 されます。この設定を保存しておきたい場合は、「**プ リセットを保存**」ボタンをクリックします(8)。

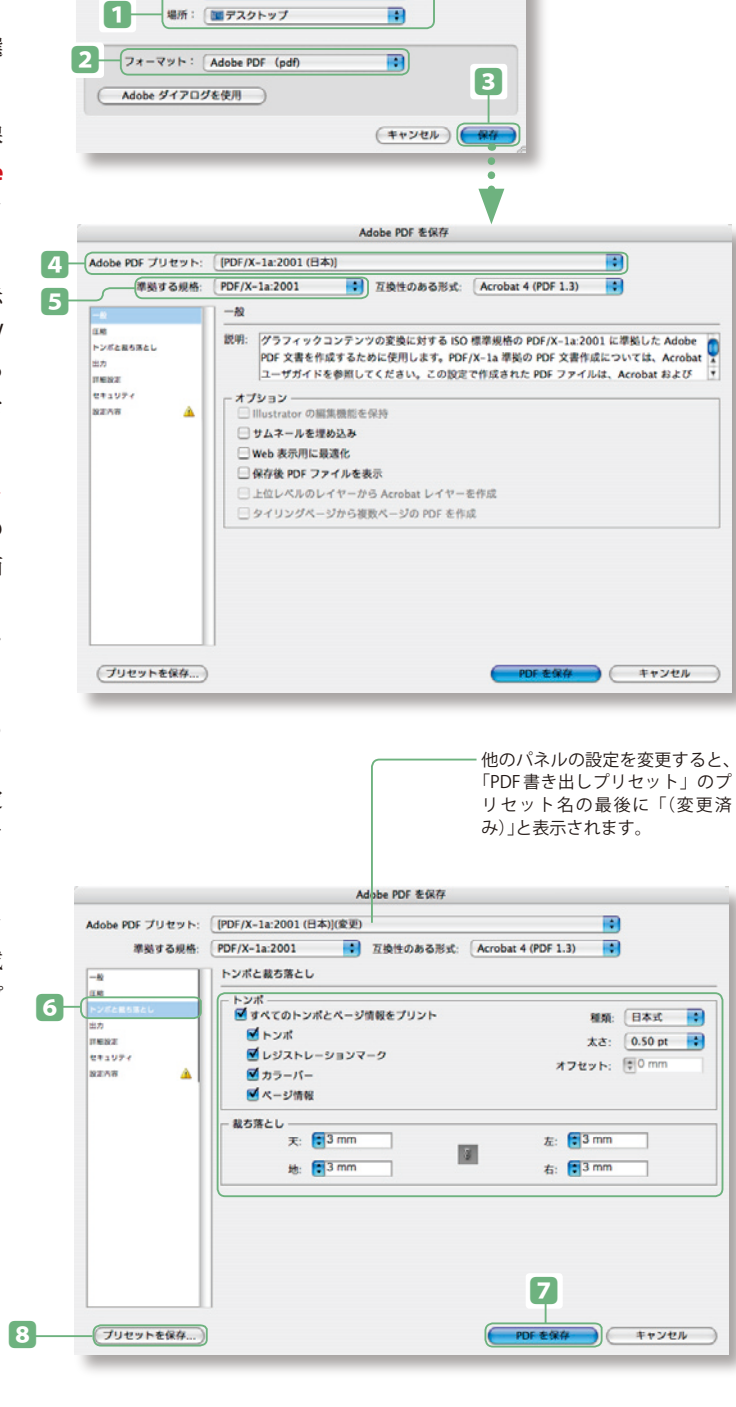

## Adobe Acrobat 7.0 Professional での検証 PDFが作成できたら、入稿する前に、Adobe Acrobat 7.0 Professionalで検証(プリフライト)を行います。

 $1$ <sup> $0$ </sup> $*$  $x$ 

 $\mathbb{N}^{\times}$ 

k.  $\frac{1}{\mathbb{P}}$ 

þ.

 $\,$ 

 $\mathbf{P}$ 

 $\overline{ }$ 

 $\hat{U}$   $\mathbf{H}$   $\mathbf{Y}$ 

**企業7** 

アドバンスト **Acrobat Distiller lavaScript** 

カタログ..

リンク

信頼済み証明書... 注釈の移行... 電子書籍

出力プレビュー プリフライト

√ローカルフォントを使用

オーバープリントプレビュー

アクセシビリティ バッチ処理... ページ番号... PDF の最適化 **Web Capture** 

セキュリティ設定... フォーム

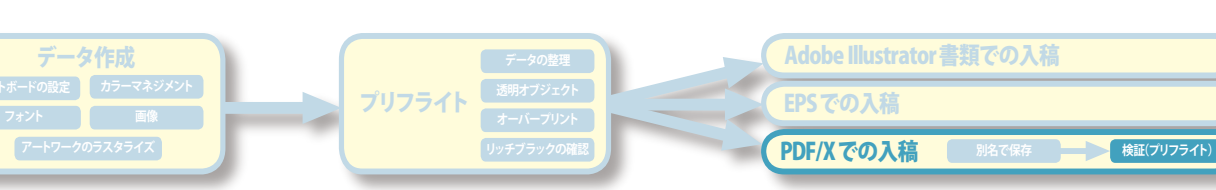

- Adobe Acrobat 7.0 Professionalで、書き出したPDFを開き、**アドバンスド/プリフライト(1)**を 選択し、**プリフライトパネル**を開きます。 1.
- プリフライトするプロファイルを選択(2)し、「**実行**」ボタン(3)をクリックします。 2.
- **3.** プリフライトが終了し、エラーがない場合は、結果パネル「✔」(■)が表示されます。これで、プリ フライトは終了です。
- 結果パネルに×印(5)が表示され、エラーが検出が出た場合は、エラーの情報を確認します。「**注** 4. **釈**」ボタン(6)をクリックし、注釈の埋め込みを警告するダイアログボックスが表示されますので、 「はい」ボタン(7)をクリックします。PDFファイル上でエラーが検出された部分に注釈が付加され ます。
- **5.** エラーの場所とエラーの内容を注釈で確認 (8) したら、Illustratorで元のドキュメントを開き、エ ラーの箇所を修正してから再度PDF/X-1aでファイルを書き出して検証してください。

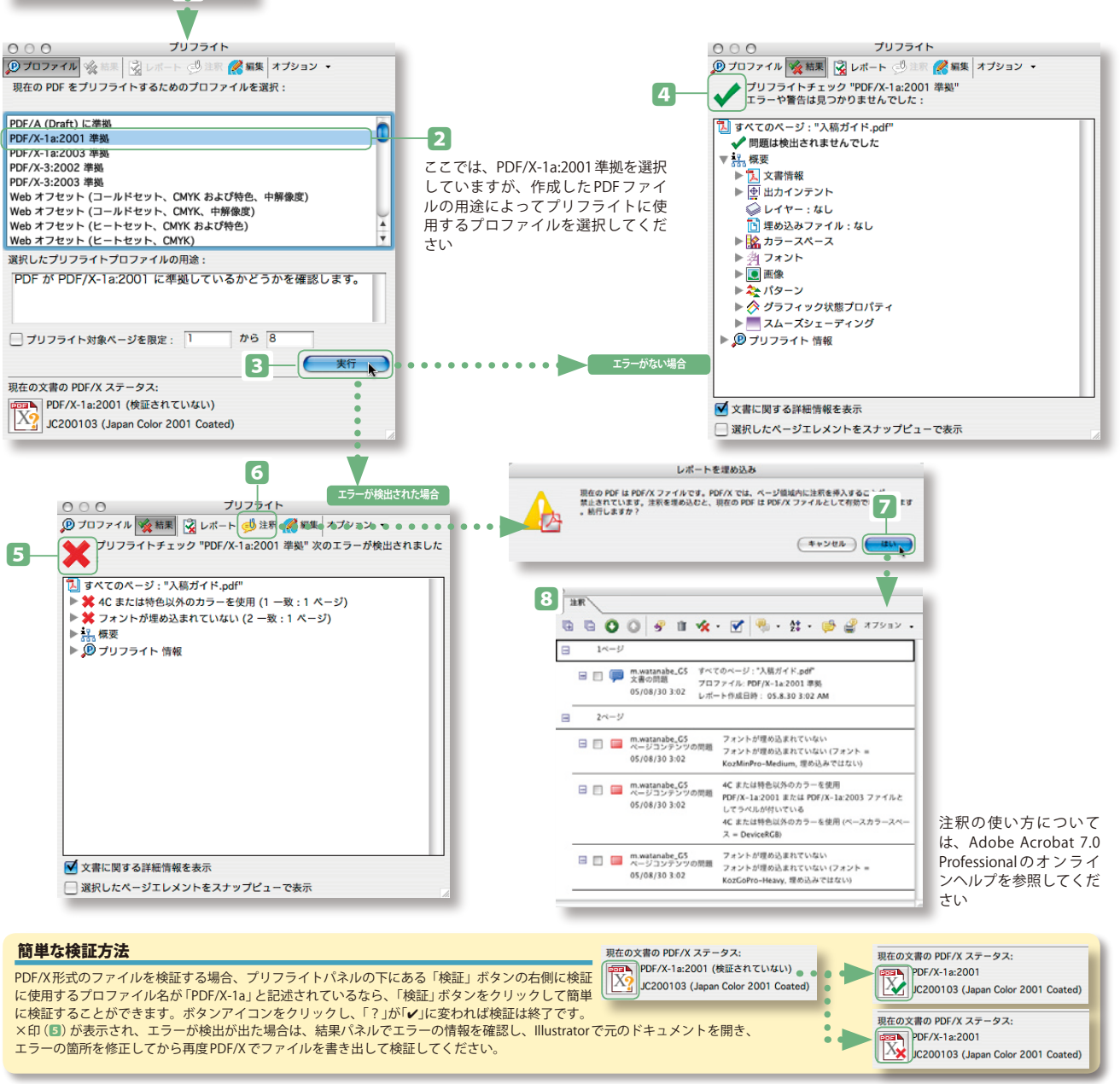

#### 互換性について

Adobe Illustrator CS2で作成された書類は、以前のバージョンのIllustratorと互換性のある形式で保存することができますが、以前の バージョンのIllustratorでサポートされないデータは分割され、編集できなくなる場合があります。以前のバージョンのIllustratorと 互換性のある形式で保存する必要がある場合、作業中のアートワークはIllustrator CS2書類形式で保存し、完成したアートワークを 目的の形式で別名で保存することをお勧めします。以前のバージョンのIllustratorとの互換性については下記を参考にしてください。

#### 以前のバージョンのIllustratorで作成された書類を、Illustrator CS 2で開いた場合

Illustrator CS2では、最高品質のテキスト組版、UnicodeとOpenType機能のサポート、お よび便利な文字スタイルと段落スタイルを使用できるテキストエンジンが搭載されてます。 このテキストエンジンのため、Illustrator CS以前のバージョンで作成されたテキスト(レガ シーテキスト)をIllustrator CS2で編集するには、テキストを更新する必要があります。また、 以前のバージョンのIllustratorで作成された書類を開く際に、テキストを更新せずに、作成

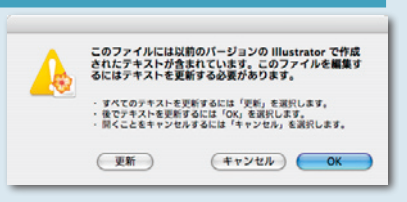

されたレイアウトを保持することができます。この場合、レガシーテキストを編集することはできません。

#### Illustrator CSで作成した書類を以前のバージョンのIllustrator/Illustrator EPS形式で保存する場合

以前のバージョンの Illustrator と互換性のある書類を作成するには、「別名で保存」コマンドを使用します。以前のバージョンの Illustrator形式やIllustrator EPS形式では、グラデーション、レイヤー、透明、文字設定など一部の機能がサポートされない場合があ りますので注意してください。

- テキスト:データ書き出しした書類を以前のバージョンの Illustrator で書類を開いた場合、Illustrator CS2 で作成したレイアウトを保持するために、テキストオブジェク トが分割される場合があります。
- 透明/効果/アピアランス/ライブペイント:データ書き出しした書類をIllustratorの以前のバージョンで書類を開いた場合、Illustrator CS2 で作成したアートワークを 保持するために、オブジェクトが分割される場合があります。

#### 以前のバージョンのIllustratorでサポートされない主なIllustratorデータ一覧

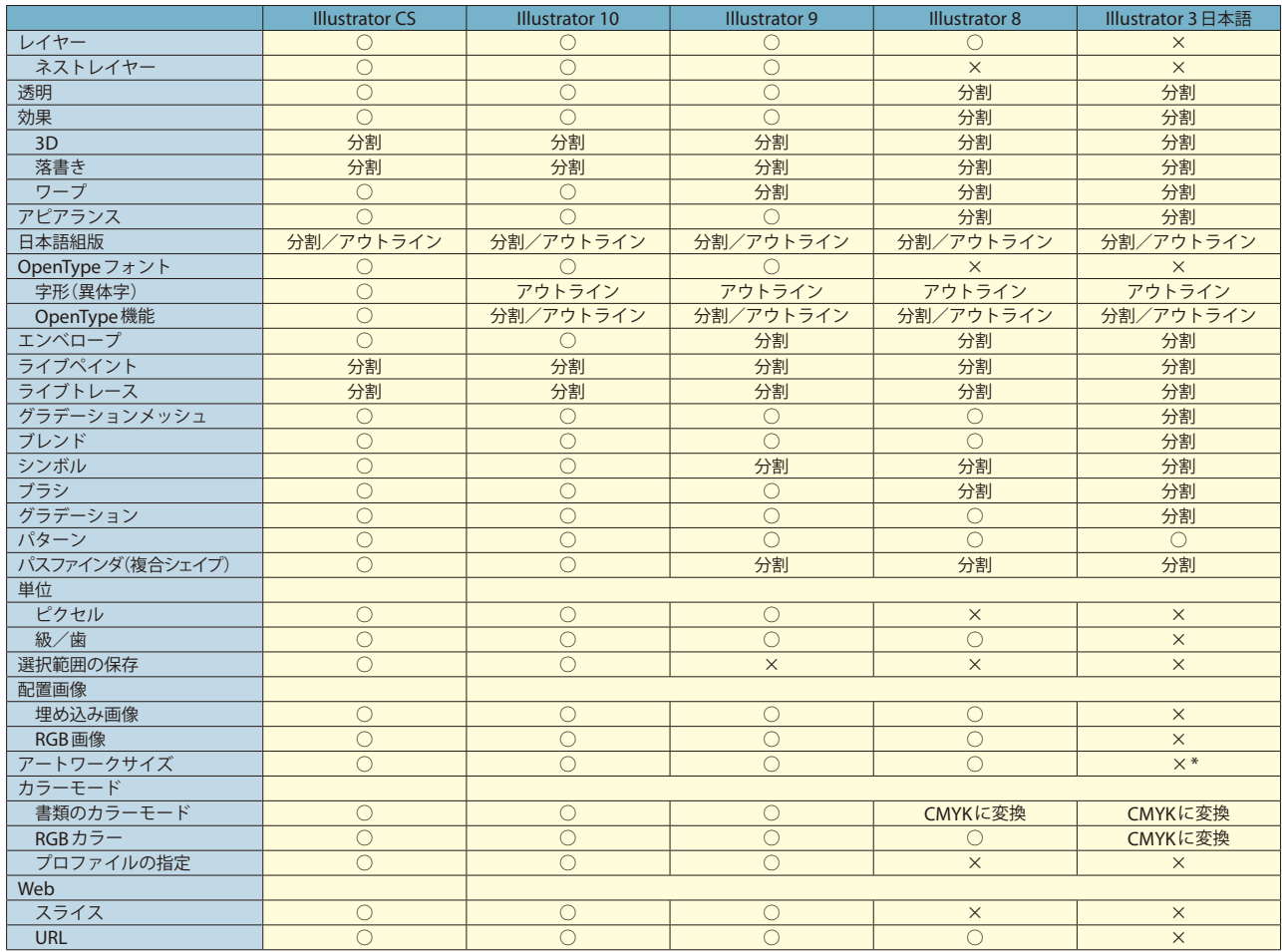

\* カスタム:457.2mm × 457.2mm に設定されます。 ※「Illustrator 3」互換は日本語をサポートしていませんので、ご注意ください。

**アドビ カスタマー サービス** Tel. ナビダイヤル 0570-067337 または 03-5350-0407 電話受付時間 9:30 〜 17:30(土曜、日曜、祝日および弊社指定休日を除く) **アドビストア(注文専用)** フリーダイヤル 0120-61-3884

**アドビ システムズ 株式会社** 〒141-0032 東京都品川区大崎1-11-2 ゲートシティ大崎イーストタワー www.adobe.co.jp

この資料の掲載内容は、2005年9月末日現在のものです。内容に関しては予告なく変更されることがございますので、あらかじめご了承ください。

この資料は、Adobe Creative SuiteおよびOpenTypeで作成され、PDF/X-1aで出力されています。

Adobe、Adobeロゴ、Acrobat、Acrobatロゴ、Adobe IllustratorおよびPostScriptは、Adobe Systems Incorporated(アドビ システムズ社)の米国ならびに他の国における商標または登録商標です。OpenType およびWindowsは、米国Microsoft Corporationの米国およびその他の国における商標または登録商標です。Macintoshは、米国およびその他の国々におけるApple Computer, Inc.の登録商標です。その他すべ ての商標は、それぞれの権利帰属者の所有物です。 © 2005 Adobe Systems Incorporated. All rights reserved. ASJST521 9/05

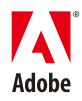